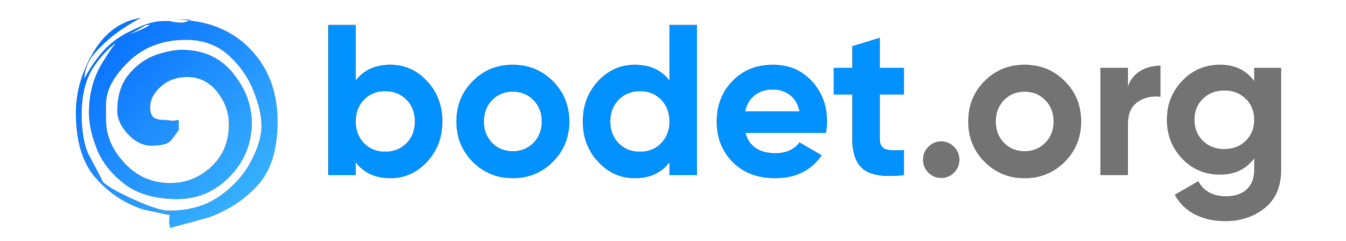

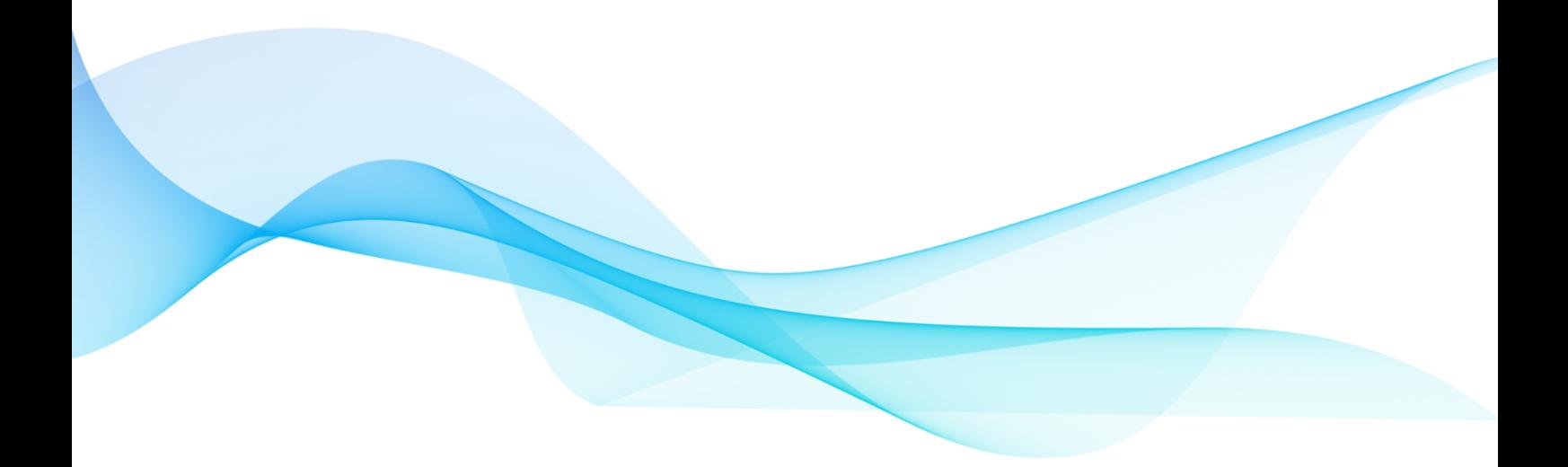

# **Webmail**

# Sommaire

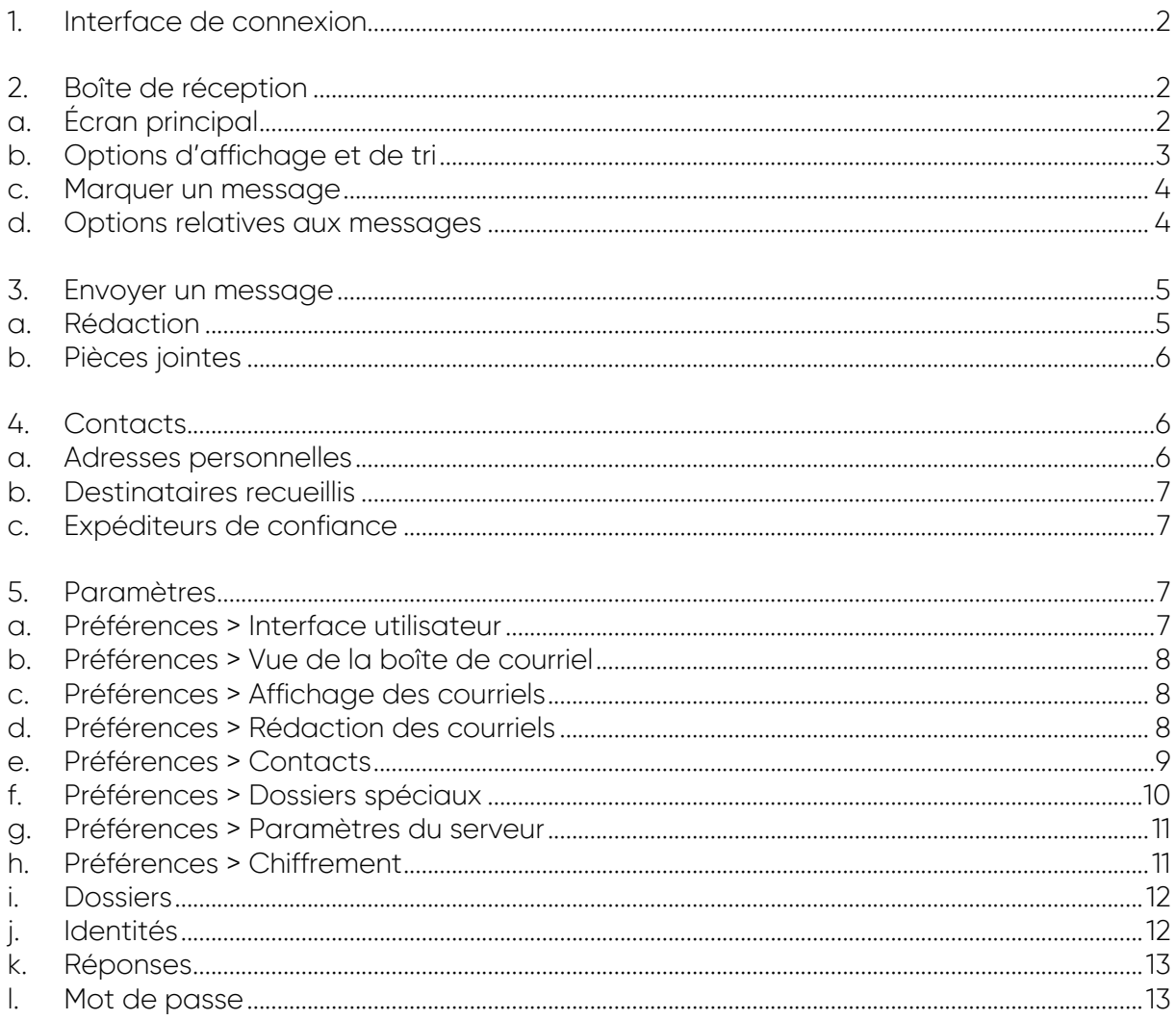

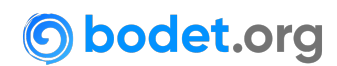

Le Webmail utilisé pour consulter vos message électroniques en ligne est Roundcube. Il s'agit d'un client de messagerie publié sous licence libre GPL.

Ce document présente l'interface par défaut du Webmail qui est **Elastic**.

 L'utilisation du Webmail et/ou de l'adresse email @bodet.org implique l'acceptation des conditions générales d'utilisation disponibles dans le document intitulé **Messagerie électronique**.

# <span id="page-2-0"></span>**1. Interface de connexion**

Pour vous connecter au Webmail bodet.org, rendez-vous à l'adresse [https://webmail.bodet.org](https://webmail.bodet.org/) .

Le **Nom d'utilisateur** de connexion est ce qui précède @bodet.org de votre adresse email.

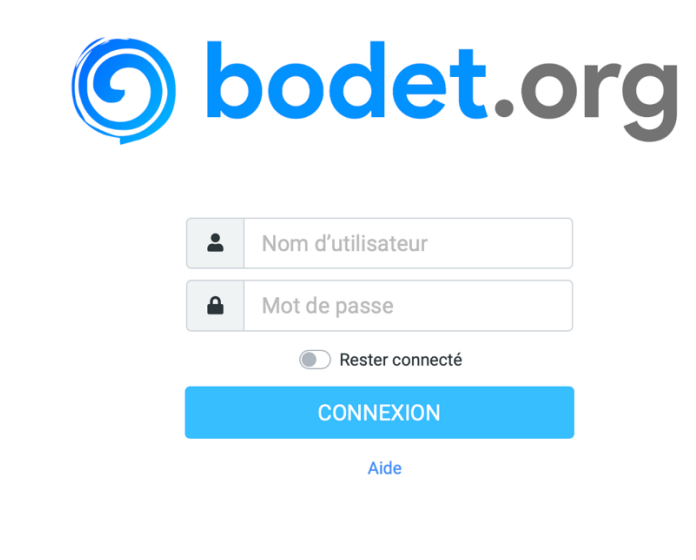

La modification du mot de passe via le Webmail est actuellement désactivée.

#### <span id="page-2-1"></span>**2. Boîte de réception**

#### **a. Écran principal**

<span id="page-2-2"></span>Une fois connecté au Webmail, vous avez accès directement à votre boîte de réception. L'écran principal est divisé en 4.

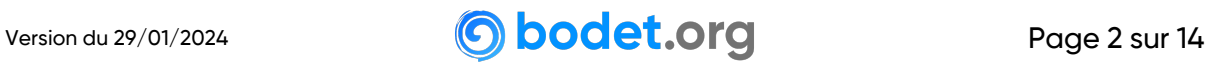

La première (barre latérale) vous permet :

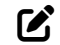

de rédiger un courriel,

✉ retourner sur votre boîte de réception,

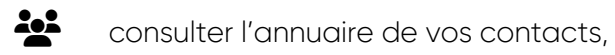

 $\clubsuit$  accéder aux paramètres de votre compte.

Dans cette même colonne, en pied de page, se trouve :

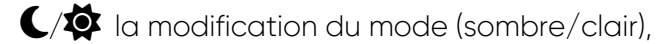

? un pop-up d'information,

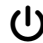

⏻ le bouton de déconnexion.

La deuxième colonne liste tous les dossiers de votre compte.

La troisième colonne liste tous les messages contenus dans le dossier sélectionné dans la seconde colonne. En cliquant sur l'un d'eux, il s'ouvrira dans la quatrième colonne qui est la fenêtre de visualisation.

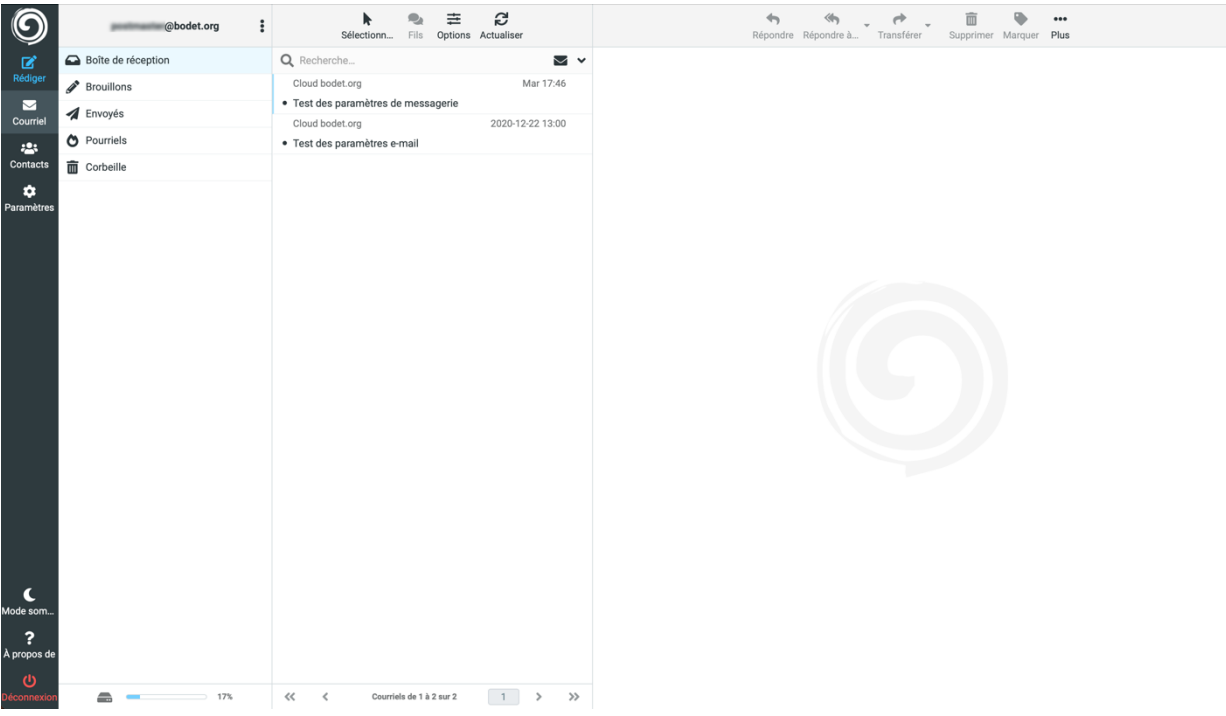

# **b. Options d'affichage et de tri**

<span id="page-3-0"></span>Pour modifier l'affichage et le tri des messages, cliquer sur l'icône  $\frac{2}{2}$  Options dans la barre du haut.

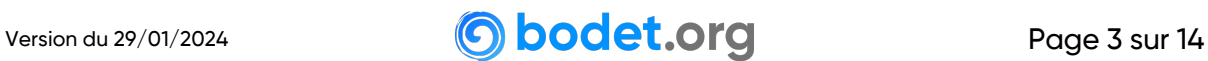

Dans cette option, vous aller pouvoir :

- Sélectionner la donnée sur laquelle le tri sera effectué par défaut,
- Choisir l'ordre de tri (ascendant ou descendant),
- Le mode de listage des messages (liste ou fil)

Une fois votre (vos) sélection(s) effectuée(s), validez en cliquant sur ✓ **Enregistrer**.

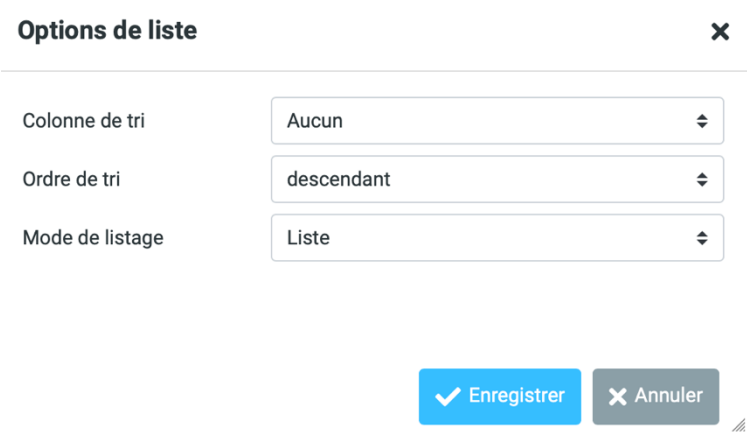

#### **c. Marquer un message**

<span id="page-4-0"></span>Sélectionnez un ou plusieurs messages et cliquez sur **Ve Marquer**, vous pourrez ainsi marquer un message, retirer un marquage et déclarer comme non lu un message qui a été lu.

 Cette option fonctionne également pour une sélection multiple de messages (Shift+Clics ; Ctrl/Cmd+Clics).

Ces options sont utiles pour mettre en avant certains de vos courriels.

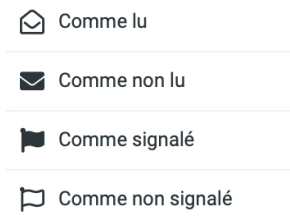

#### **d. Options relatives aux messages**

<span id="page-4-1"></span>Sélectionnez un message et cliquez sur l'option **… Plus**, pour :

- **Imprimer ce courriel** : ouvrir le message dans une nouvelle fenêtre pour ainsi l'imprimer automatiquement,
- **Importer** : charger des messages que vous avez précédemment sauvegardés,
- **Télécharger** : télécharger le/les messages sélectionnés,

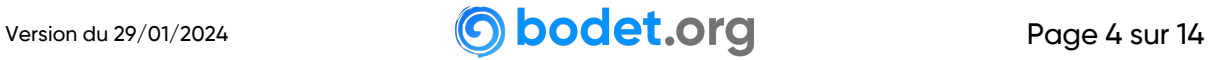

- **Éditer comme nouveau** : éditer un courriel en conservant sa mise en forme d'origine,
- **Afficher la source** : afficher la source complète du message,
- Très utile lorsque pour des raisons techniques, l'en-tête du message vous est demandée.
- Déplacer vers… : déplacer le message vers un autre dossier existant,
- **B** Cette option fonctionne également pour une sélection multiple de messages
- **Copier vers...** : copier le message vers un autre dossier existant,
- Cette option fonctionne également pour une sélection multiple de messages.
- **Ouvrir dans une nouvelle fenêtre** : ouvrir le message dans une nouvelle fenêtre.
- Utile pour consulter/ouvrir plusieurs messages à la fois.

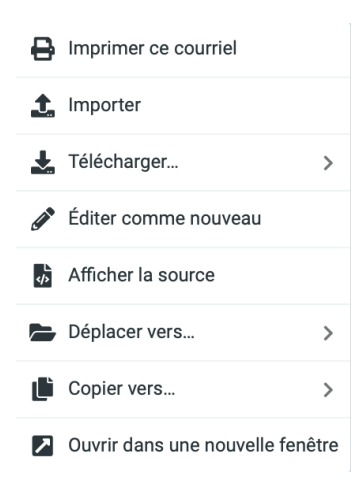

#### <span id="page-5-0"></span>**3. Envoyer un message**

Pour rédiger un nouveau message, cliquez sur l'icône  $\mathcal C$  de la barre latérale.

La barre suivante s'affichera alors en haut :

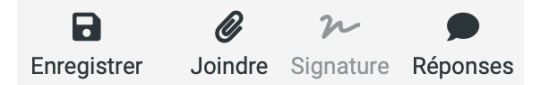

#### **a. Rédaction**

<span id="page-5-1"></span>Dans la fenêtre de visualisation apparaissent alors des options utiles à la rédaction de votre courriel telles que l'ajout des contacts issus du carnet d'adresses, les pièces jointes et les paramètres propres au message. Vous pouvez rechercher vos correspondants enregistrés en cliquant sur le type de copie que vous souhaitez leur attribuer :

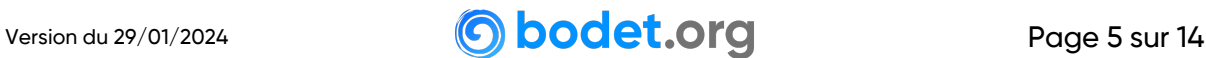

- **De** : cette option est proposée dès lors où vous avez plus d'une identité de configurée sur votre compte Webmail.
- **À** : ajoute votre correspondant en destinataire direct ;
- **Cc** : ajoute votre correspondant en copie simple ;
- **CCi** : ajoute votre correspondant en copie cachée. Les autres destinataires du courriel ne verront pas ceux en CCi.

 Les noms et adresses emails des correspondants enregistrés dans votre carnet d'adresse sont automatiquement proposés au fur et à mesure que vous commencez à taper leur nom ou adresse email.

Pour envoyer votre message, cliquez sur l'icône **Envoyer**.

# **b. Pièces jointes**

<span id="page-6-0"></span>La partie droite de la fenêtre de visualisation vous permet de joindre un ou plusieurs fichiers (images, documents, ...), il suffit simplement de cliquer sur **& Joindre** dans la barre du haut.

Notez que le bouton **& Joindre un fichier** est également disponible à droite de la rédaction de votre message.

La dernière possibilité est de simplement faire un glisser-déposer de votre ou vos fichiers depuis l'explorateur de votre appareil sur la zone prévue à cet effet au niveau du bouton **Joindre un fichier**.

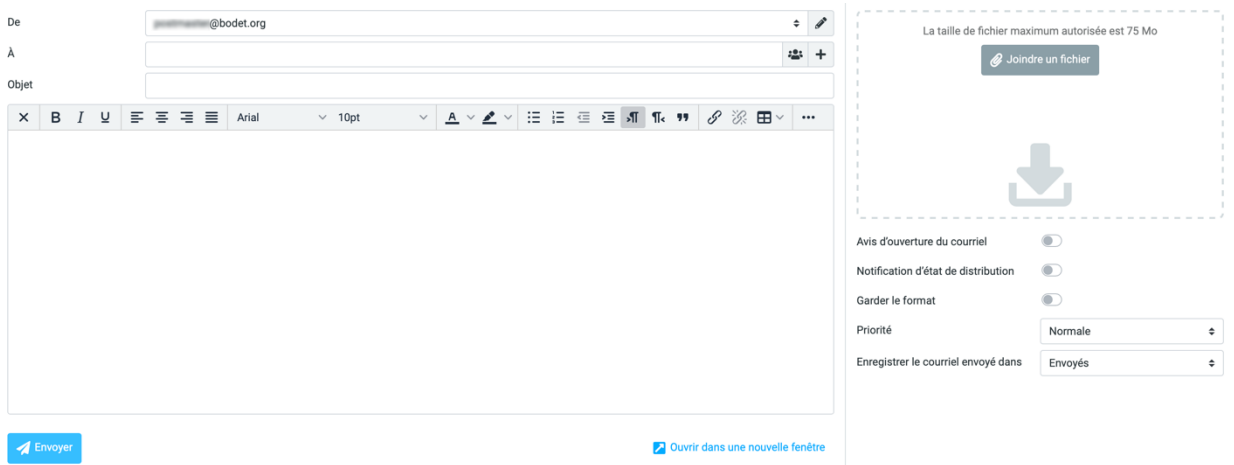

# <span id="page-6-1"></span>**4. Contacts**

Pour accéder à la gestion des contacts, cliquez sur l'icône  $\stackrel{\bullet}{\bullet}$  dans la barre latérale.

#### **a. Adresses personnelles**

<span id="page-6-2"></span>Il s'agit de votre propre carnet d'adresses personnalisé.

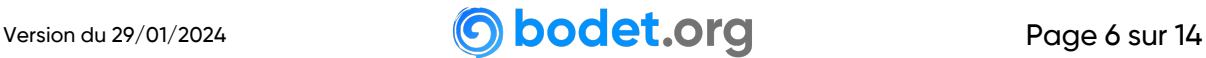

#### **b. Destinataires recueillis**

<span id="page-7-0"></span>Les adresses des destinataires qui ont été utilisées dans l'envoi d'un courriel sont ajoutées à ce carnet.

#### **c. Expéditeurs de confiance**

<span id="page-7-1"></span>Les adresses des destinataires dont vous autorisez les ressources distantes (format HTML du courriel, images…) sont ajoutées à ce carnet.

#### <span id="page-7-2"></span>**5. Paramètres**

Pour accéder aux paramètres de votre compte, cliquez l'icône  $\clubsuit$  dans la barre latérale.

#### **a. Préférences > Interface utilisateur**

<span id="page-7-3"></span>Dans cet espace, vous pouvez modifier différents éléments comme la langue, les formats des dates et heures.

Pour les autres options disponibles, consultez la capture ci-contre.

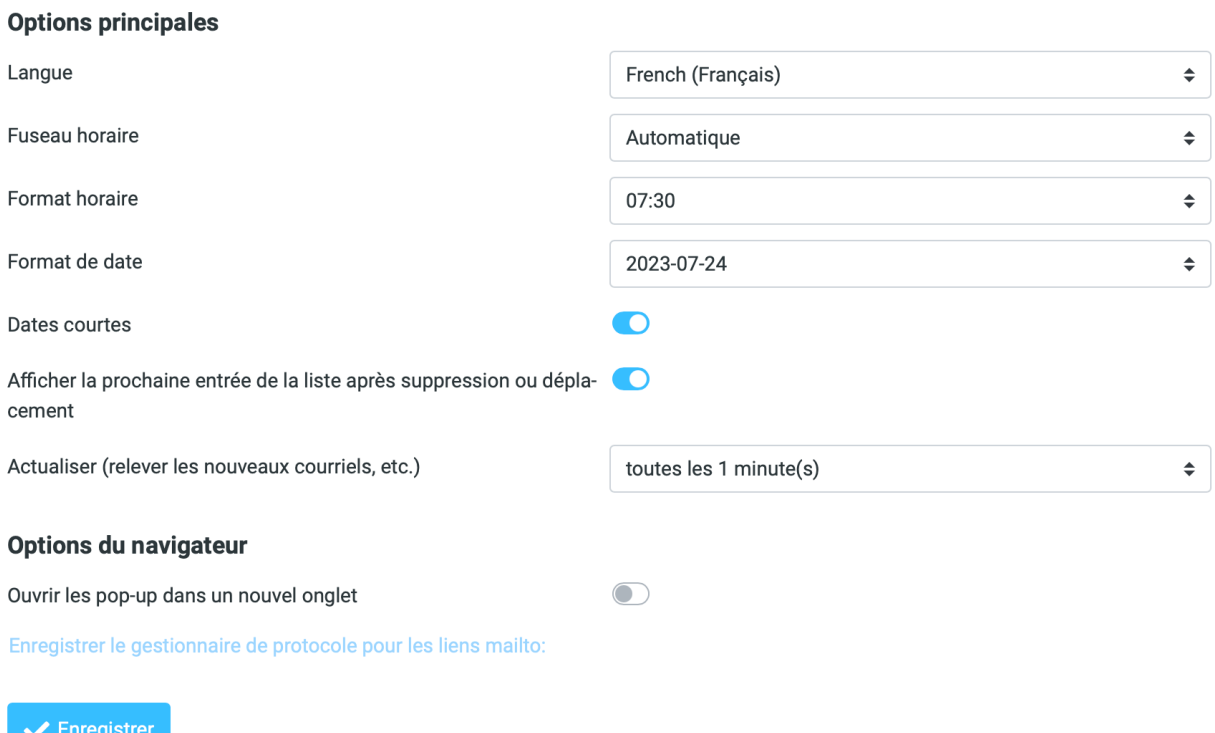

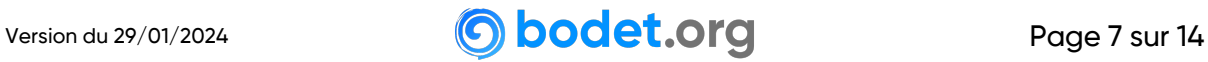

Enregistrer

#### **b. Préférences > Vue de la boîte de courriel**

<span id="page-8-0"></span>Vous pouvez modifier le nombre de courriels affichés dans l'interface afin de générer moins de pages par exemple si vous en avez un grand nombre.

Pour les autres options disponibles, consultez la capture ci-contre.

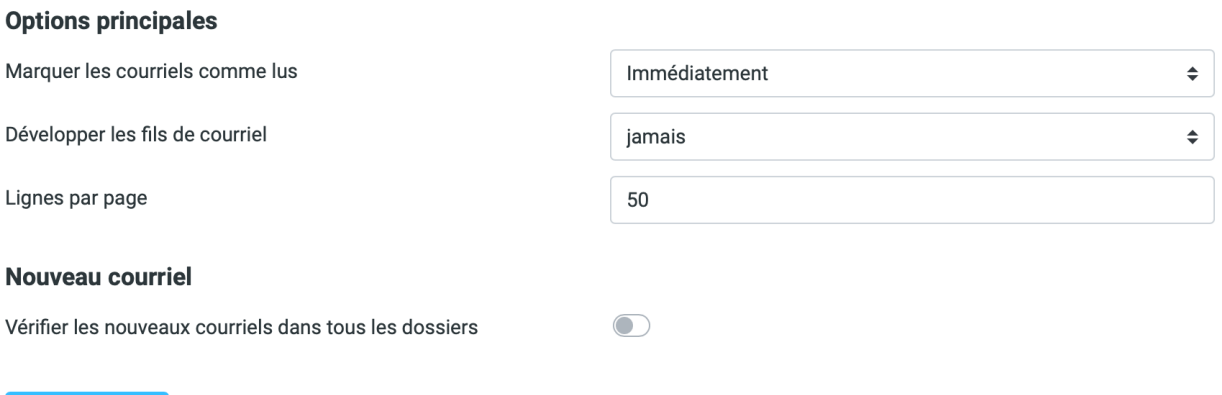

#### **c. Préférences > Affichage des courriels**

<span id="page-8-1"></span>Vous pouvez choisir l'affichage (HTML ou non, les images distantes, l'encodage des caractères) de vos courriels dans l'interface.

Pour les autres options disponibles, consultez la capture ci-contre.

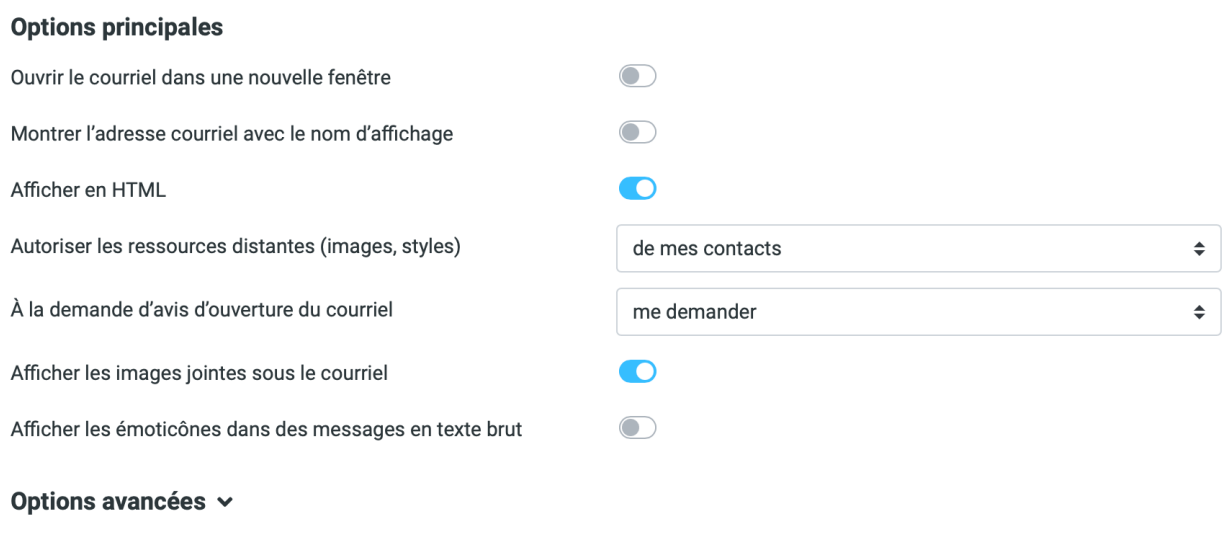

# <span id="page-8-2"></span>**d. Préférences > Rédaction des courriels**

 $\blacktriangleright$  Enregistrer

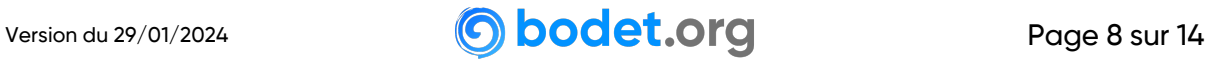

Vous pouvez choisir les différents éléments liés à la rédaction de vos courriels, comme le format d'écriture, l'avis de réception, de distribution, la police d'écriture, etc.

Pour les autres options disponibles, consultez la capture ci-contre.

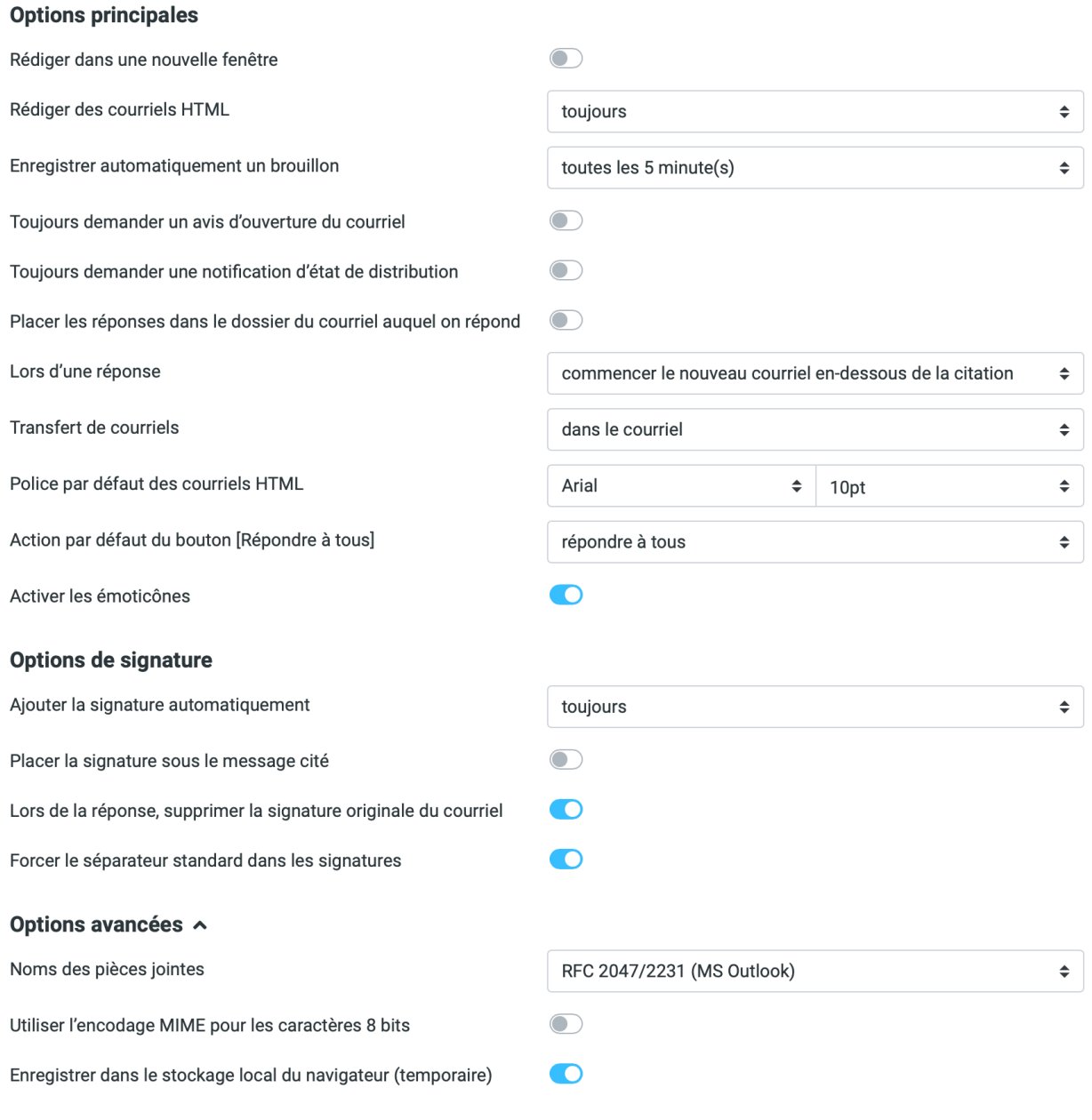

Enregistrer

# **e. Préférences > Contacts**

<span id="page-9-0"></span>Vous pouvez choisir le carnet d'adresses à utiliser par défaut (si plusieurs carnets d'adresses ont été créés) ainsi que les options de tri et d'affichage des contacts.

Pour les autres options disponibles, consultez la capture ci-contre.

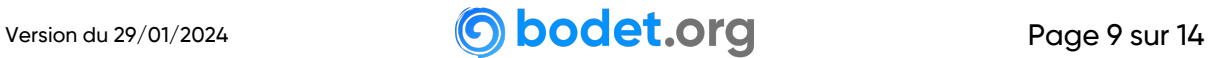

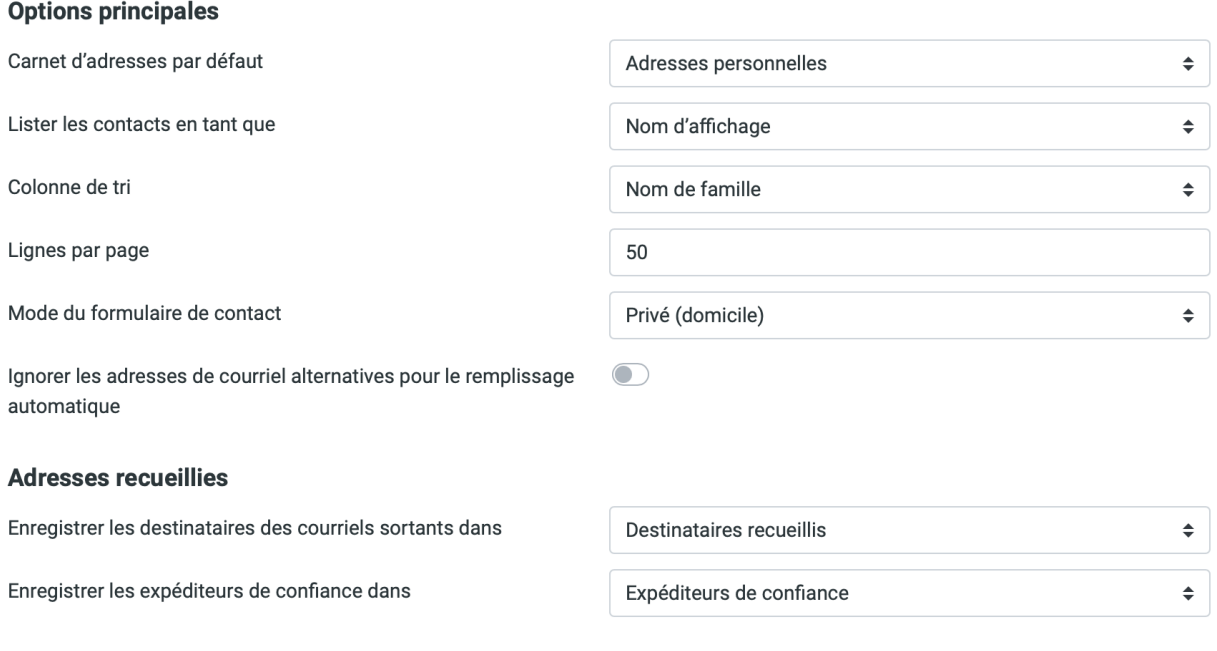

# **f. Préférences > Dossiers spéciaux**

<span id="page-10-0"></span>Vous pouvez définir vous-même où placer (choix des dossiers) les courriels considérés comme **Brouillons**, les **Messages envoyés**, les **Pourriels** (indésirables) et les courriels qui iront à la **Corbeille**.

Ci-dessous les noms réels des dossiers spéciaux tels qu'ils sont paramétré par le système, et leur équivalant en français.

#### **Options principales**

Enregistrer

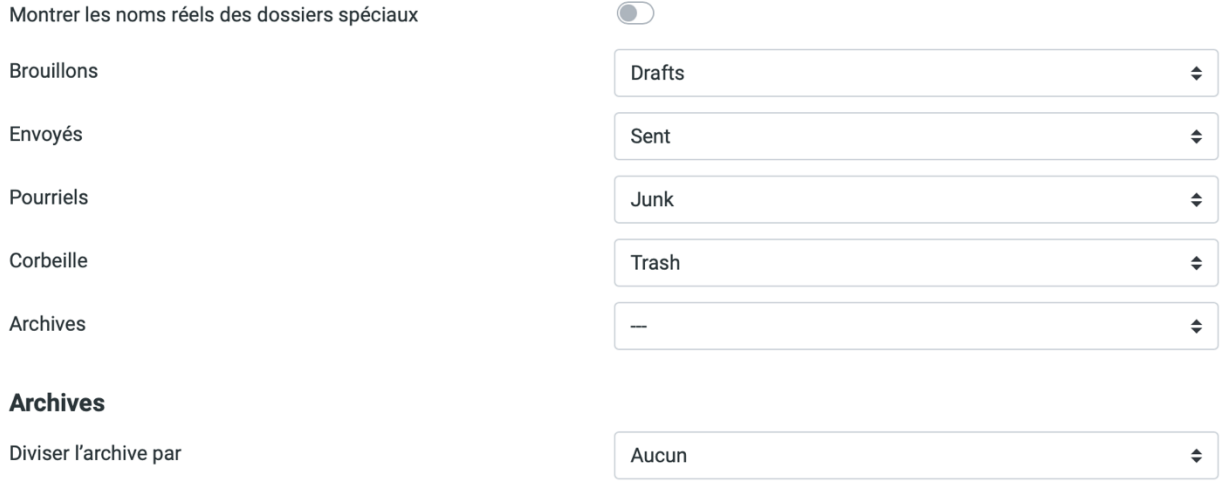

#### Enregistrer

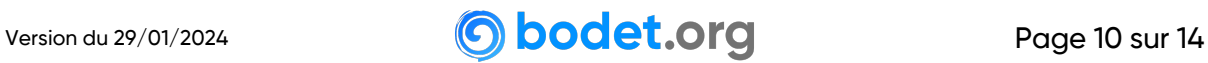

Outland university

# **g. Préférences > Paramètres du serveur**

<span id="page-11-0"></span>Vous pouvez paramétrer tout ce qui a trait à la suppression des courriels sur le serveur (depuis le Webmail).

Pour les autres options disponibles, consultez la capture ci-contre.

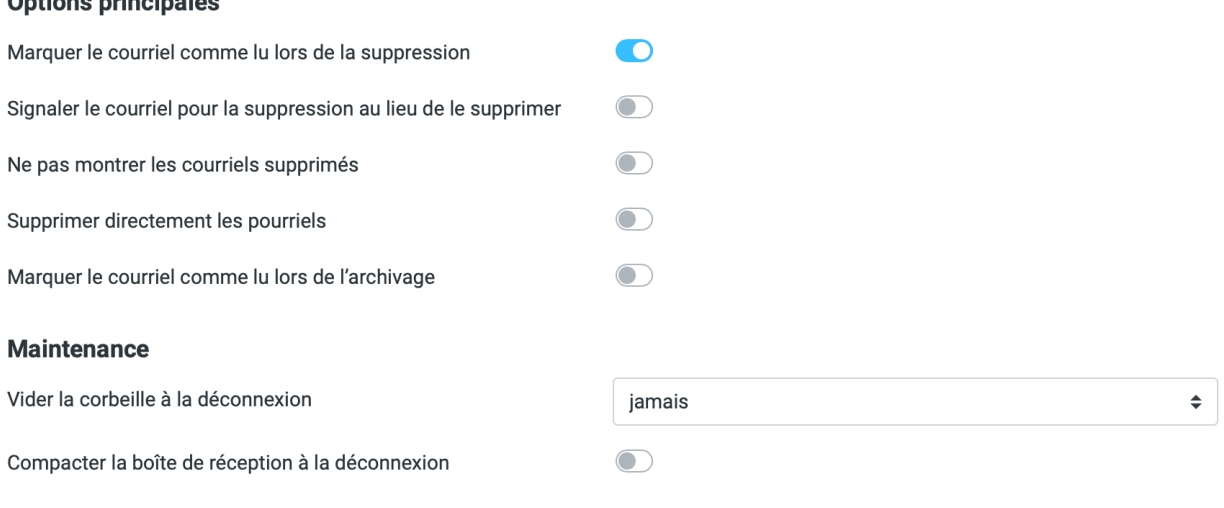

Enregistrer

 Exemple de suppression : Vous ne recevez plus de courriels. Votre boîte est quasiment pleine voire en overquota. Vous voulez supprimer des messages afin de libérer de l'espace et recevoir vos courriels à nouveau. Cependant vous rencontrez un message d'erreur qui vous empêche de supprimer les courriels souhaités. Cela est normal et s'explique par le fait que lors de la suppression d'un message, celui-ci est d'abord copié dans la corbeille avant d'être supprimé de la boîte de réception (de manière invisible pour l'utilisateur). La boîte de messagerie étant déjà pleine, la copie n'est pas possible, d'où le message d'erreur ! Comment y remédier ? Dans cette interface Paramètres du serveur, cochez **Lorsque le déplacement des messages à la corbeille échoue, supprimez-les**. Vous pouvez désormais supprimer les courriels sans aucun souci.

#### **h. Préférences > Chiffrement**

<span id="page-11-1"></span>Il est possible d'installation l'extension **Mailvelope** si votre navigateur le prend en charge.

Si activé, **Mailvelope** permet de crypter et de décrypter les courriels directement dans le Webmail.

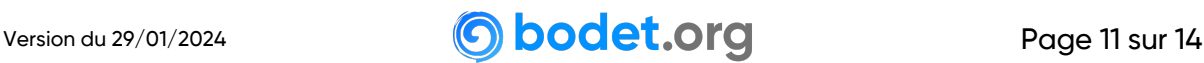

#### **i. Dossiers**

<span id="page-12-0"></span>Pour créer un dossier personnalisé et ainsi isoler les messages d'un sujet ou d'un correspondant précis, cliquez sur **Créer** dans la barre du haut.

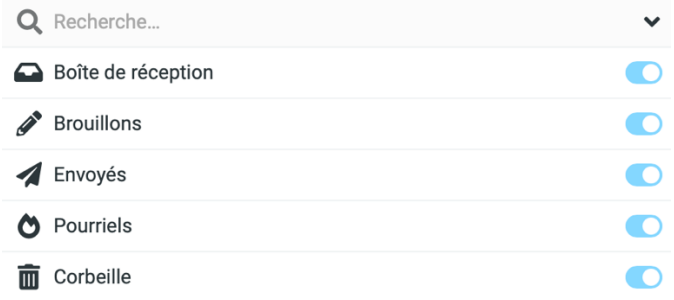

La barre du haut vous permet de créer un dossier ou d'en modifier un s'il est sélectionné. *Communication* 

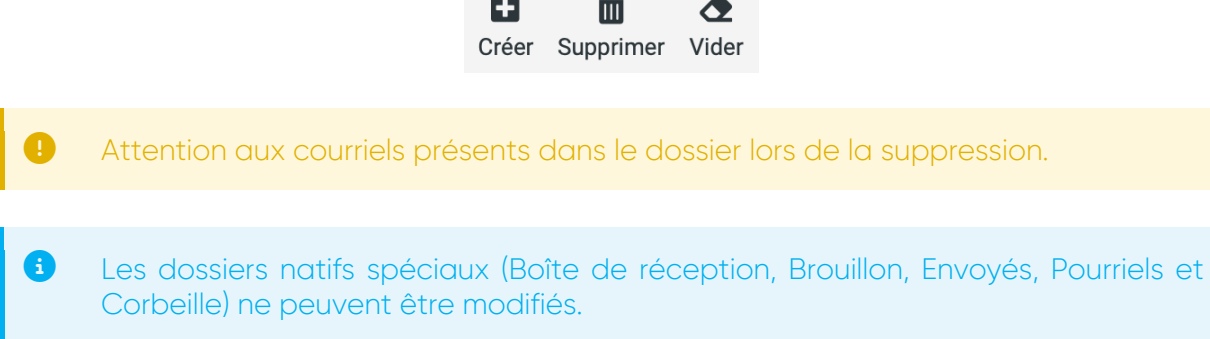

# **j. Identités**

<span id="page-12-1"></span>Vous n'avez qu'une seule adresse de messagerie ou ne souhaitez en gérer qu'une seule en termes de Webmail et d'envois, vous pouvez alors créer des identités. Vous pourrez ainsi envoyer des messages de la part d'une autre adresse, sans vous déconnecter de votre compte de messagerie.

L'exemple présenté ci-dessous est le suivant : il y'a un compte de messagerie **postmaster@bodet.org** et il est possible de faire des envois en tant que **webmaster@bodet.org** sans changer de compte.

Admin bodet.org <postmaster@bodet.org>

Webmaster bodet.org <webmaster@bodet.org>

 Seul le champs **Courriel** est obligatoire. Il est cependant conseillé de renseigner un **Nom d'affichage**. Sélectionnez le compte de messagerie par défaut en sélectionnant l'option **Définir par défaut**.

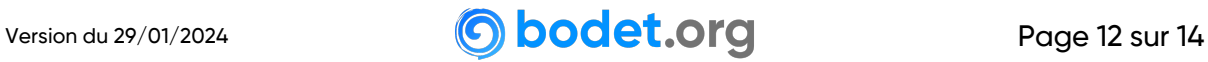

Pour mettre en place une signature, qui apparaîtra de manière systématique dans chacun de vos mails envoyés, cliquez sur l'identité souhaitée puis renseignez les éléments que vous considérez comme essentiels à votre signature.

Pour activer le mode HTML au lieu du mode texte brut et ainsi mettre en forme votre signature ou ajouter une image, cliquer sur l'icône  $\blacksquare$  de la fenêtre d'édition. Cela aura pour effet de faire apparaître une nouvelle barre d'outils.

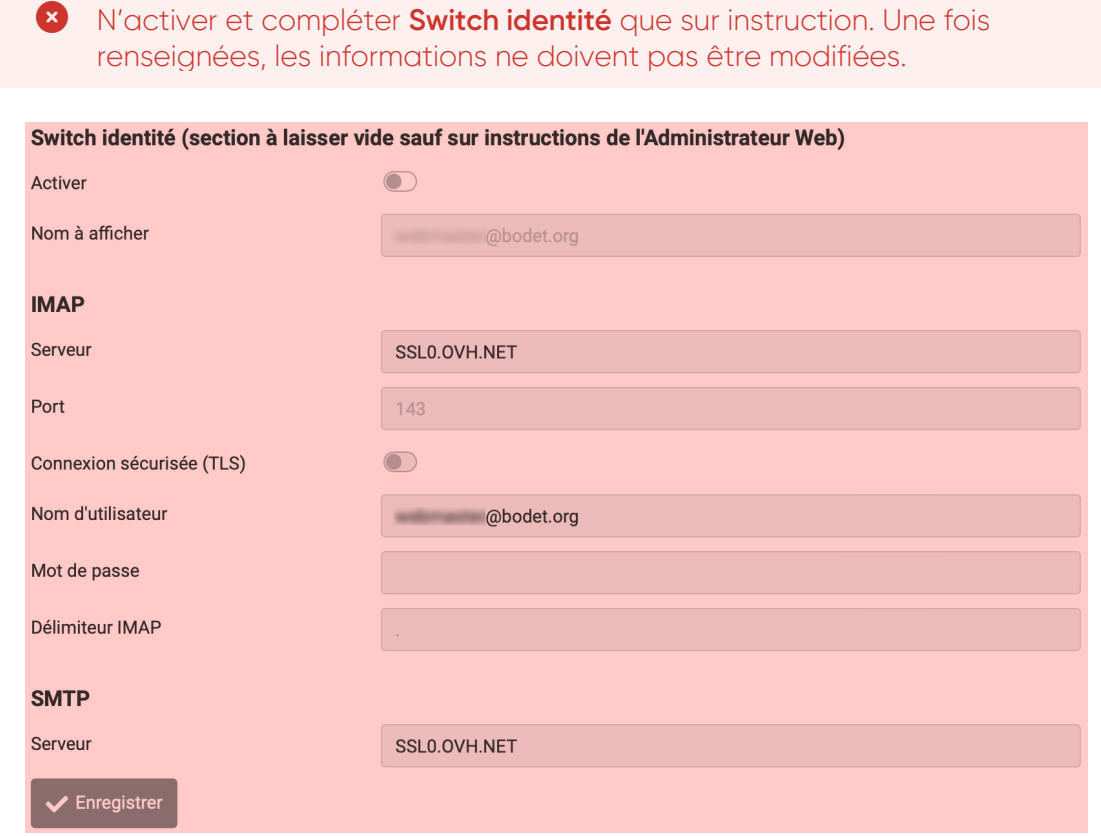

#### **k. Réponses**

<span id="page-13-0"></span>Il vous est possible d'enregistrer des texte prédéfinis, très utile lorsque vous effectuez régulièrement une même réponse avec un texte type.

Cliquez sur **Créer** dans la barre du haut afin d'ajouter une nouvelle réponse type.

Vos réponses type enregistrées sont utilisables lors de la rédaction de votre message (voir paragraphe 3.a. du présent document) en cliquant sur **Réponses** de la barre du haut.

#### <span id="page-13-1"></span>**l. Mot de passe**

Réservé.

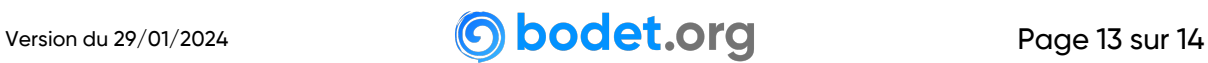